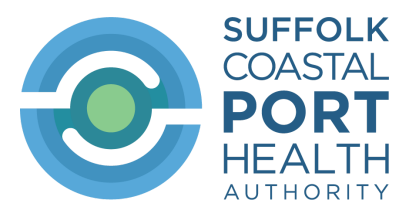

# Document Entry System (DES)

# **Guidance on how to complete a Notification of Organic COI (Certificate of Inspection)**

Under "New document" select "COI – Notification of Organic COI (Certificate of Inspection)"

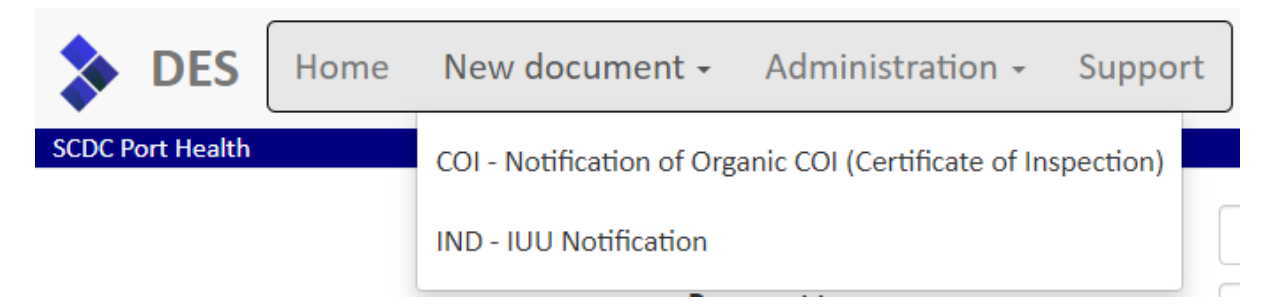

### The following screen will appear:

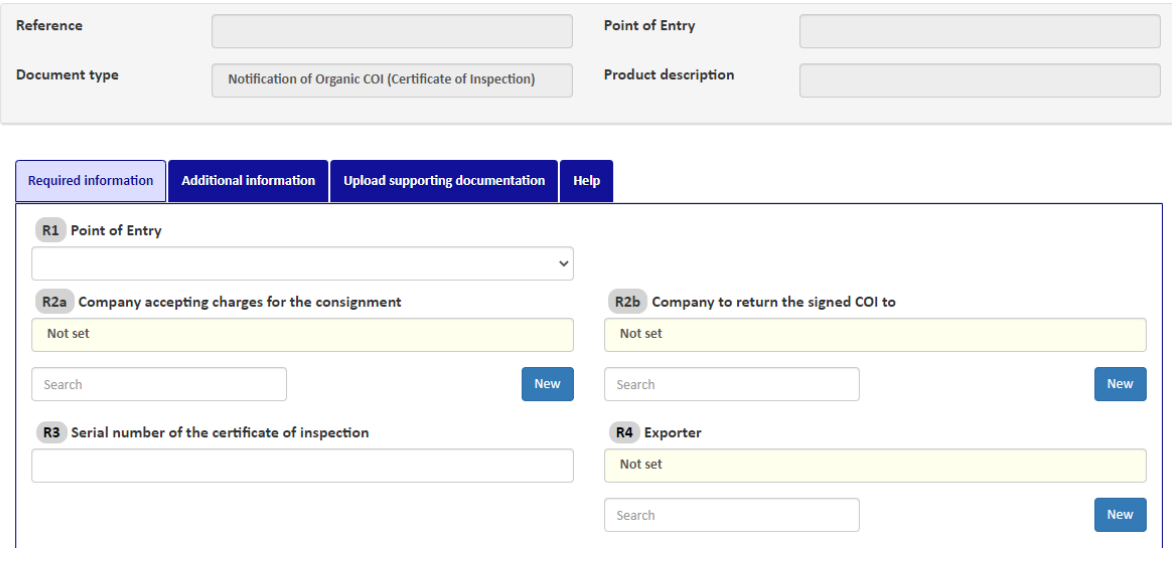

The "Required information" tab is compulsory – you will need to complete all fields accurately.

The "Additional information" tab is optional.

The "Upload supporting documentation" function is optional but if used will make the process more efficient.

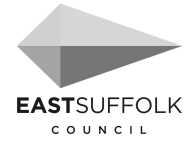

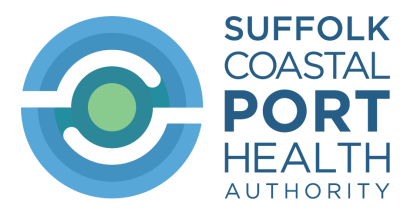

# **Required Information**

# **R1 Point of Entry**

The port the consignment is being imported through and released for free circulation.

Select from the drop-down list.

# **R2a Company accepting charges for the consignment**

Start typing the name of the organisation into the Search box. If any matching organisations are found, they will be shown in a list which can be selected from. If the organisation does not appear in the list, click on the 'New' button to add the organisation into the database. Any organisations added will be only added to the address book of the organisation currently logged in to the system.

# **R2b Company to return the signed COI to**

Start typing the name of the organisation into the Search box. If any matching organisations are found, they will be shown in a list which can be selected from. If the organisation does not appear in the list, click on the 'New' button to add the organisation into the database. Any organisations added will be only added to the address book of the organisation currently logged in to the system.

# **R3 Serial number of the certificate of inspection**

Enter the serial number of Certificate of Inspection that has been issued by the third country authority for the consignment being imported.

This can be found in Box 3 of the COI.

### **R4 Exporter**

Start typing the name of the organisation into the Search box. If any matching organisations are found, they will be shown in a list which can be selected from. If the organisation does not appear in the list, click on the 'New' button to add the organisation into the database. Any organisations added will be only added to the address book of the organisation currently logged in to the system.

This can be found in Box 4 of the COI.

### **R5 Country of export**

Select the country of export from the list provided.

This can be found in Box 8 of the COI.

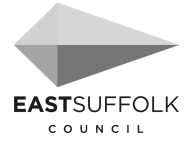

UK

 $\checkmark$ 

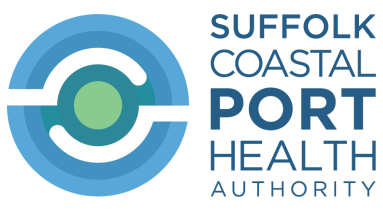

# **R6 Country of clearance**

Select the country from the list provided.

Clicking on the 'UK' button will select the United Kingdom from the list.

### R6 Country of clearance

### **R7 Importer**

Start typing the name of the organisation into the Search box. If any matching organisations are found, they will be shown in a list which can be selected from. If the organisation does not appear in the list, click on the 'New' button to add the organisation into the database. Any organisations added will be only added to the address book of the organisation currently logged in to the system.

### **R8 Commodities**

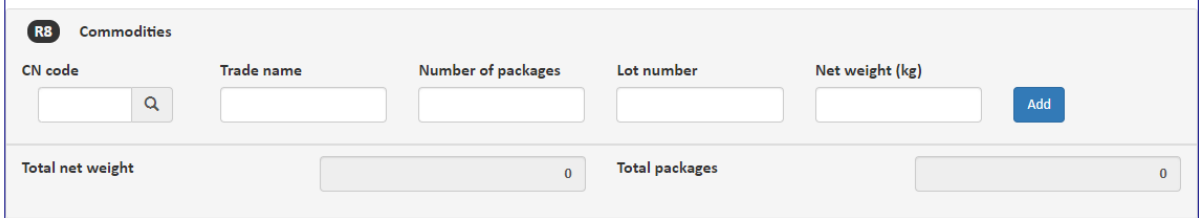

For each product listed on the original COI (Box 13) enter the commodity details into the fields shown and click the 'Add' button to save them. The CN code can be found by either entering the start of the code and selecting an option from the list that appears or by clicking on the magnifying glass button to show a search box where the description of the product can be entered. An example of entering 'rice' is shown below:

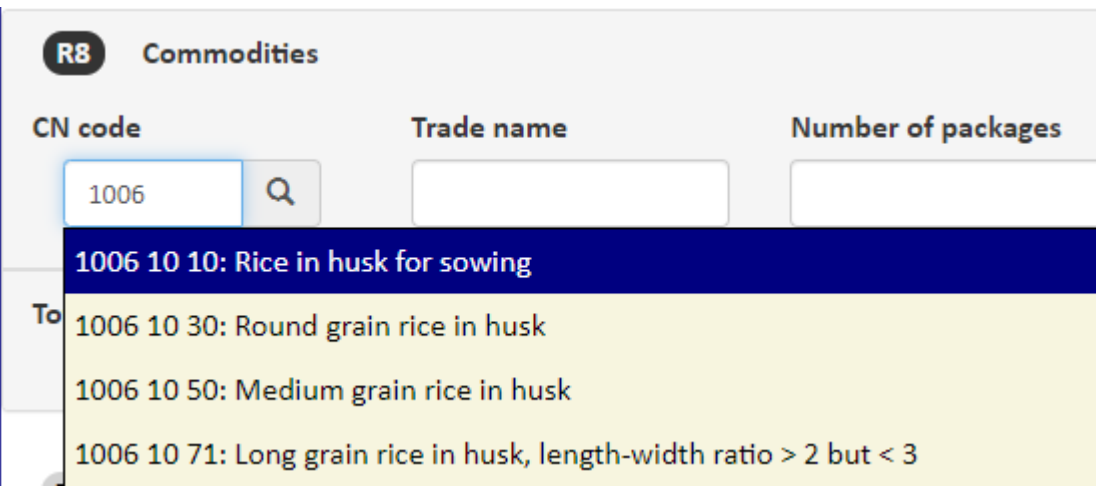

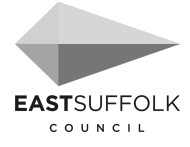

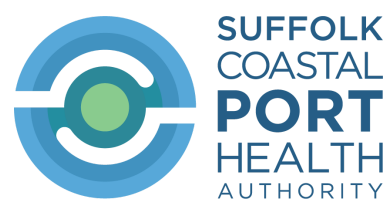

### **R9 Product description**

Enter a description of the consignment.

### **R10 Customs entry number**

Enter the Customs entry number for the consignment being imported. If this is unknown then please enter 'TBC'.

### **R11 Means of transport**

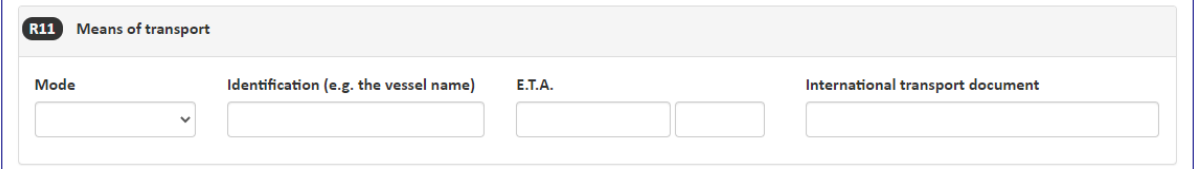

Complete the means of transport details in the fields shown.

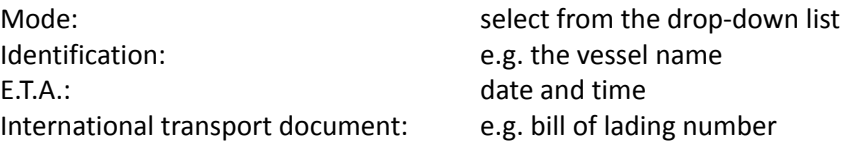

### **R12 Containers / Trailers and Seals**

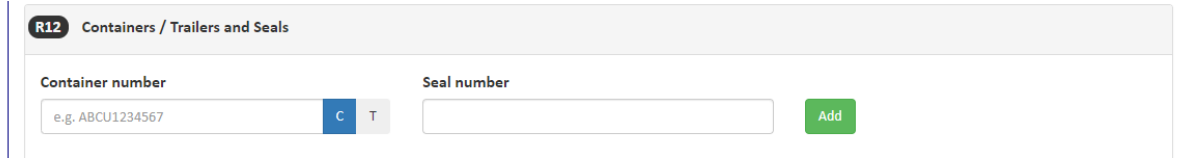

To enter a container number 'C' must be highlighted.

To enter a trailer number 'T' must be highlighted (clicked)

Click 'Add' to make multiple container/trailer entries.

### **When completed click on 'Save'**

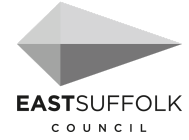

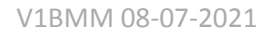

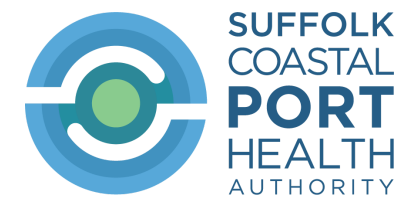

# **Upload Supporting Documents**

This tab can be used to submit any relevant scanned images / PDFs rather than emailing them to Port Health.

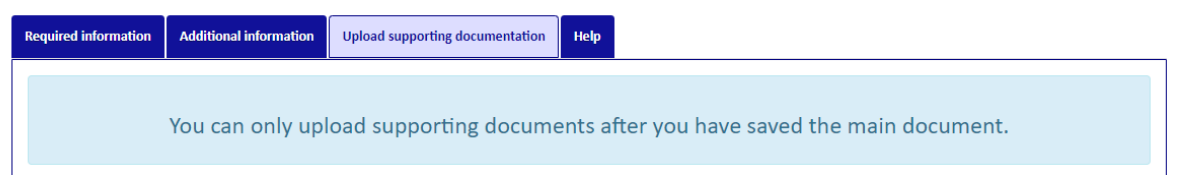

To add a document, drag it onto the blue section marked 'Drop zone'. The document will then be uploaded and attached to the notification. The file name will have the current date and time added to it and then be shown in a list.

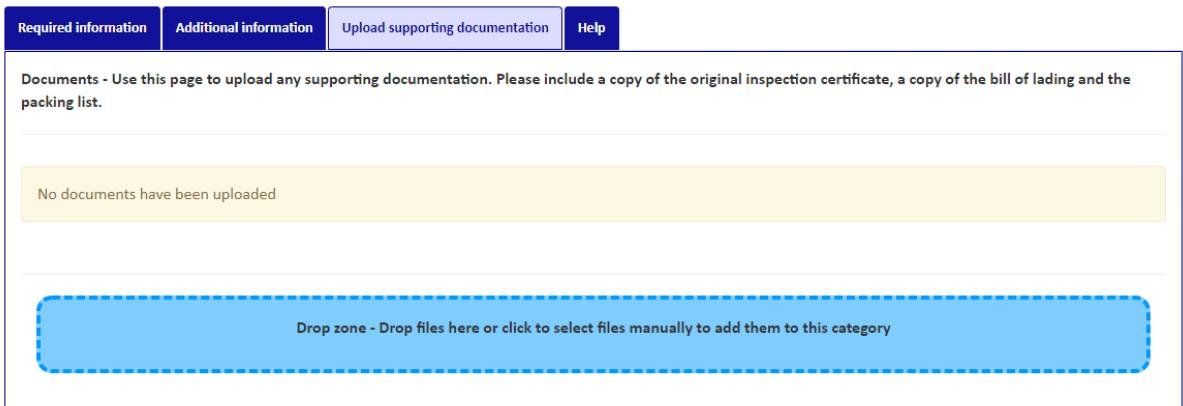

To remove a document, click on the waste bin icon on the end of the row. Click the 'Yes' button to remove the document.

**Click on the 'Save' button to store the notification details.**

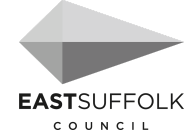

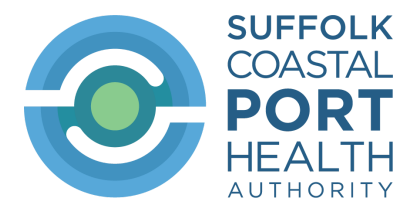

# **Submitting the Notification**

Once the notification has been saved, a Submit button will appear next to the Save button. If all of the validation checks have passed a reference number for the notification will be generated and will appear in the "Reference" box on the screen.

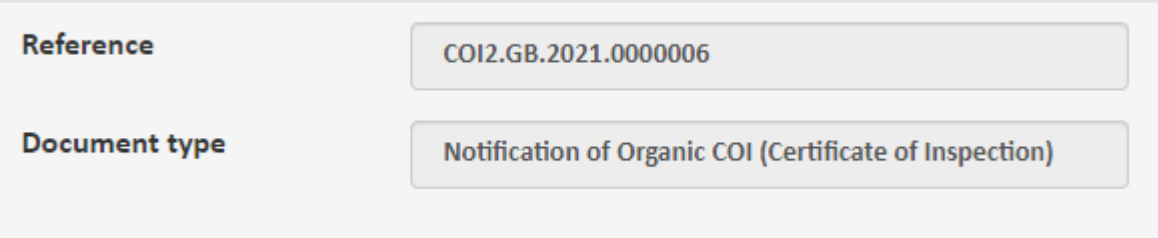

# **Additional information**

This section of the COI pre-notification is optional (it does not have to be completed)

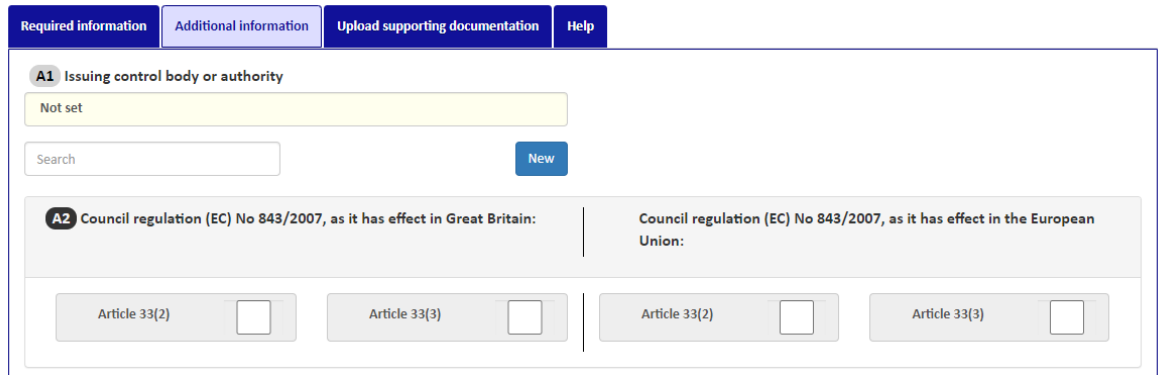

### **A1 Issuing control body or authority**

Start typing the name of the organisation into the Search box. If any matching organisations are found, they will be shown in a list which can be selected from. If the organisation does not appear in the list, click on the 'New' button to add the organisation into the database. Any organisations added will be only added to the address book of the organisation currently logged in to the system.

This can be found in Box 1 of the COI.

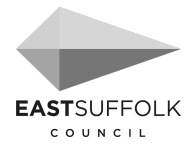

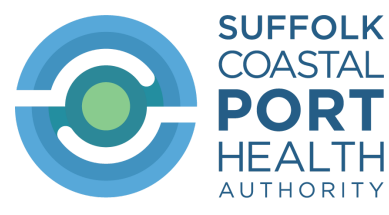

# **A2 Council regulation (EC) No 834/2007, as it has effect in Great Britain**

# **Council regulation (EC) No 834/2007, as it has effect in the European Union**

Select the appropriate check box. Only one can be selected. This can be found in Box 2 of the COI.

## **A3 Producer or processor of the product**

Start typing the name of the organisation into the Search box. If any matching organisations are found, they will be shown in a list which can be selected from. If the organisation does not appear in the list, click on the 'New' button to add the organisation into the database. Any organisations added will be only added to the address book of the organisation currently logged in to the system.

This can be found in Box 5 of the COI.

# **A4 Control body or control authority**

Start typing the name of the organisation into the Search box. If any matching organisations are found, they will be shown in a list which can be selected from. If the organisation does not appear in the list, click on the 'New' button to add the organisation into the database.

Any organisations added will be only added to the address book of the organisation currently logged in to the system.

This can be found in Box 6 of the COI.

# **A5 Country of origin**

Select the country of origin from the list provided.

This can be found in Box 7 of the COI.

# **A6 Country of destination**

Select the country from the list provided.

This can be found in Box 10 of the COI.

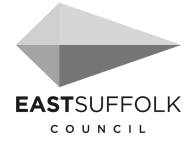

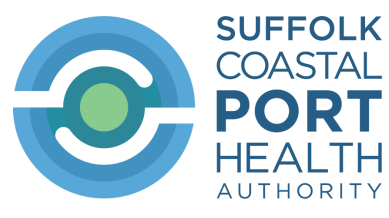

### **A7 First consignee in Great Britain**

Start typing the name of the organisation into the Search box. If any matching organisations are found, they will be shown in a list which can be selected from. If the organisation does not appear in the list, click on the 'New' button to add the organisation into the database. Any organisations added will be only added to the address book of the organisation currently logged in to the system.

This can be found in Box 12 of the COI.

### **A8 Total gross weight (kg)**

Enter the total gross weight of the consignment in kilogrammes.

This can be found in Box 16 of the COI.

### **A9 Declaration of control authority or control body issuing certificate**

Complete the details of the fields as shown in Box 18 of the COI. Note that the 'Date of declaration' field is in the format of DD/MM/YYYY.

### **A10 Customs information**

Only one of *Customs warehousing* or *Inward processing* can be selected.

'Customs operator' and 'Control body or control authority'

Start typing the name of the organisation into the Search box. If any matching organisations are found, they will be shown in a list which can be selected from. If the organisation does not appear in the list, click on the 'New' button to add the organisation into the database.

Any organisations added will be only added to the address book of the organisation currently logged in to the system.

This can be found in Box 19 of the COI.

# **A11 Verification of the consignment and endorsement by Great Britain's competent authority**

Completed by the Port Health Authority

### **A12 Declaration of the first consignee**

Complete the details of the fields as shown in Box 21 of the COI. Note that the 'Date of declaration' field is in the format of DD/MM/YYYY.

*-End -*

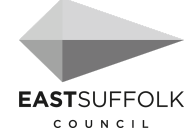